■■ ユーザー登録の方法(新規の方用) ■■

https://krs.kek.jp/uskek/ui/ にアクセスし『ユーザー登録』をクリック

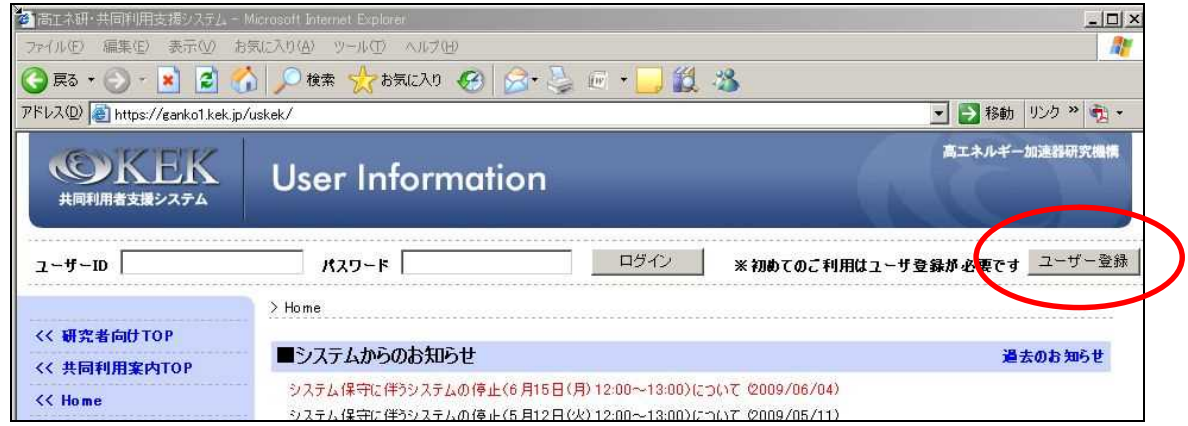

利用規約が表示されますので、ご一読の上、ページ再下段の「同意」ボタンをクリックし て、登録フォームを表示します。

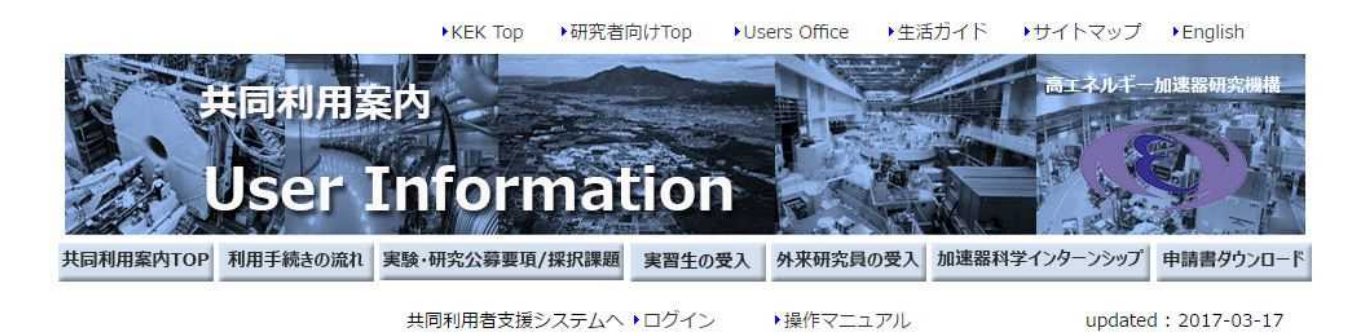

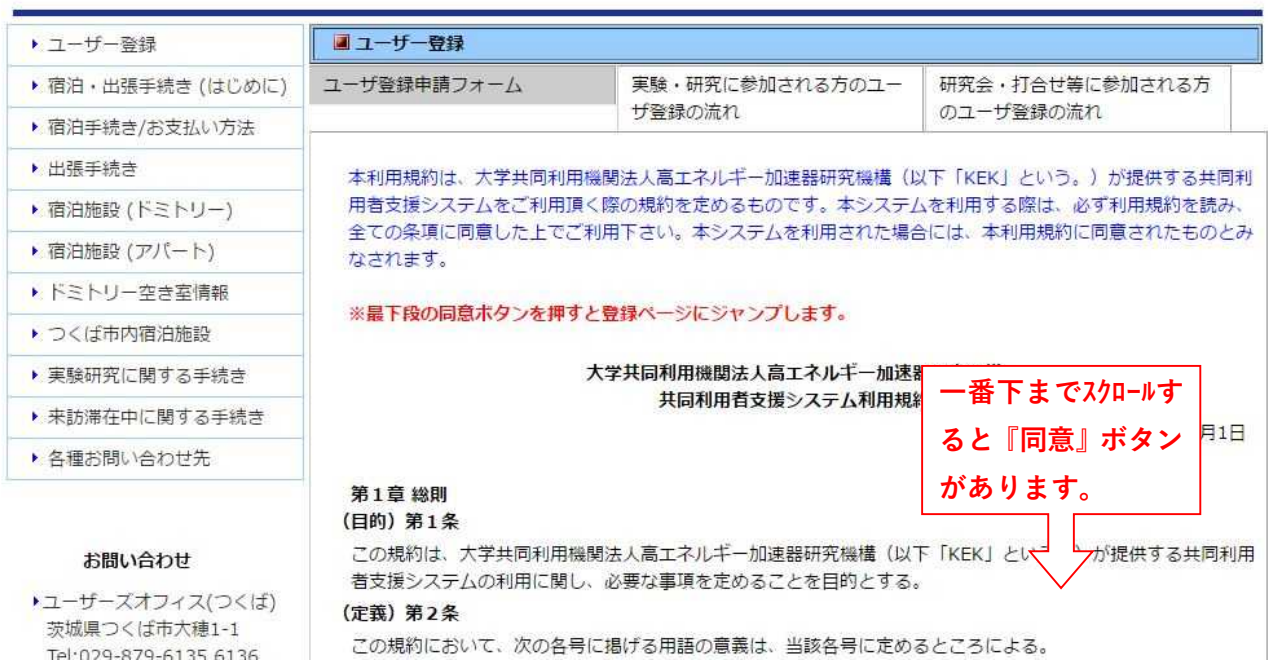

(1) 用務情報(以下の「用務情報の選択・入力」を参照してください。)

■用務選択

(\*)は入力必須項目です。

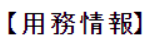

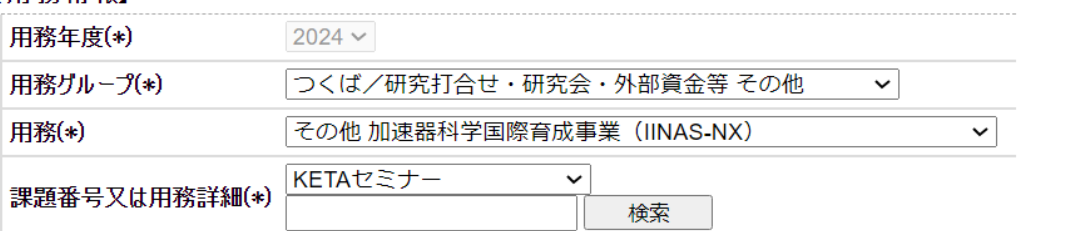

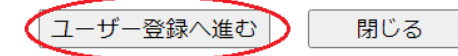

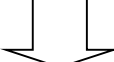

(2) 用務情報 2<br>【用務情報】

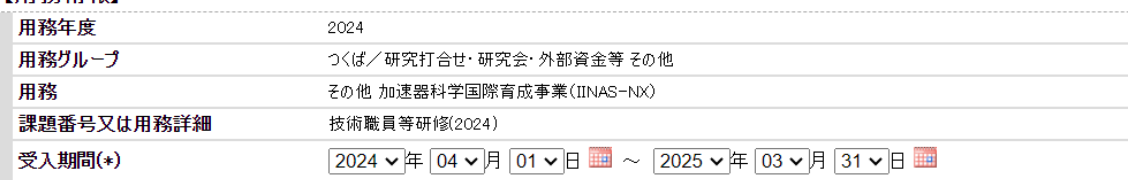

用務情報の選択・入力

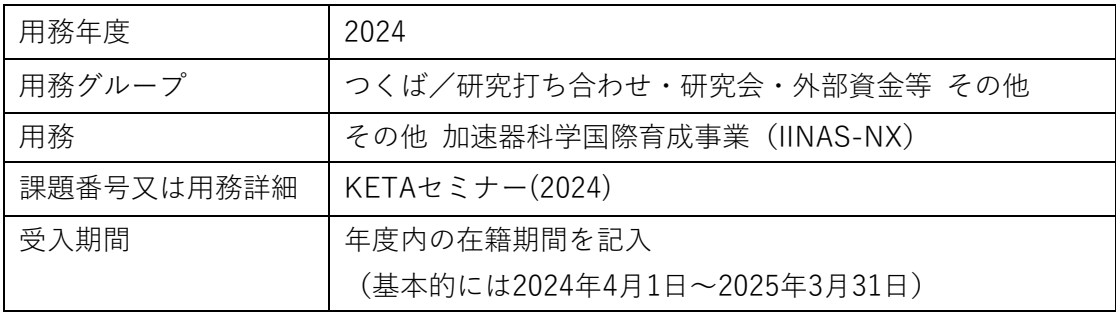

(次ページへ続く)

(3)本人情報(ご自身の情報を入力してください。)

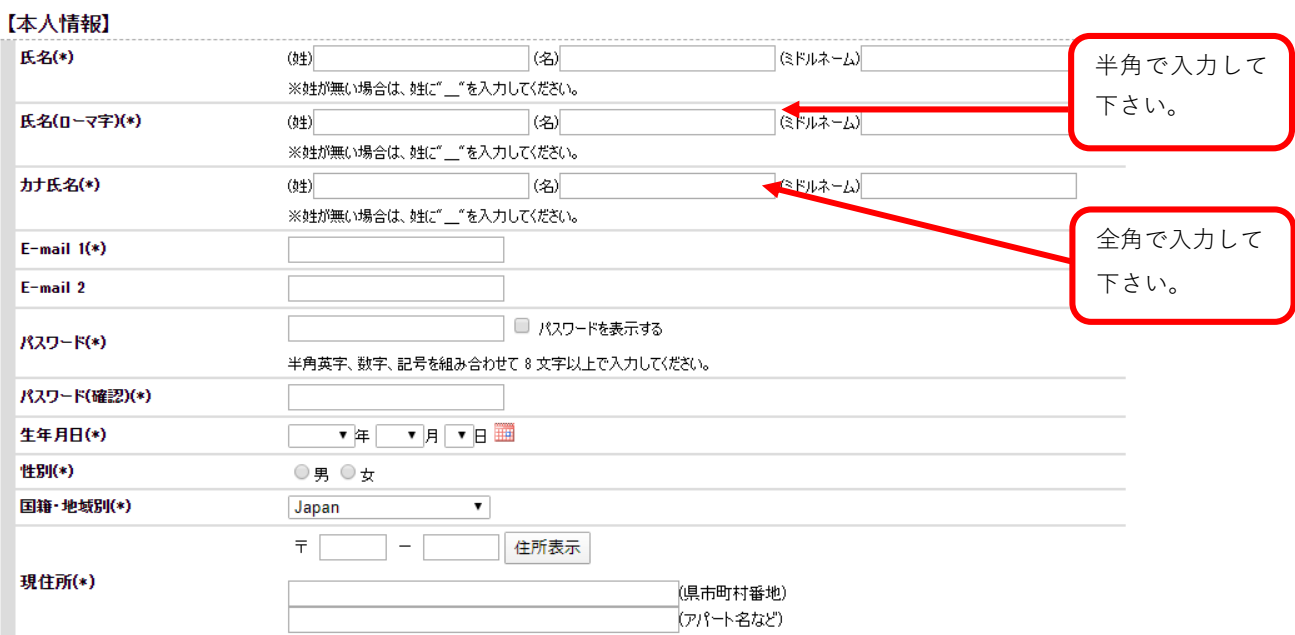

(4)本人連絡先情報(ご自身の情報を入力してください。)

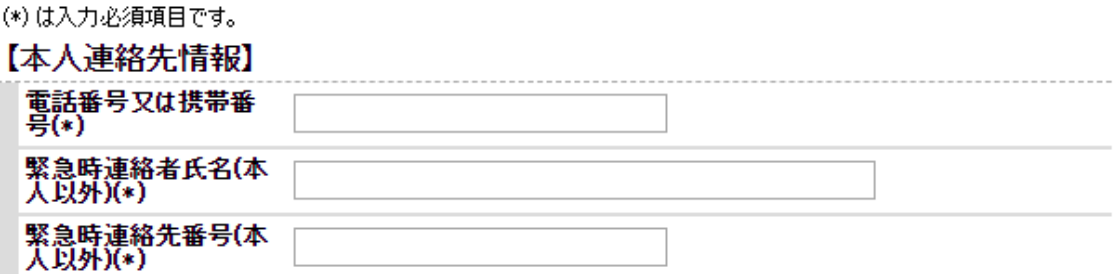

(次ページへ続く)

(5)所属情報

(\*)は入力必須項目です。

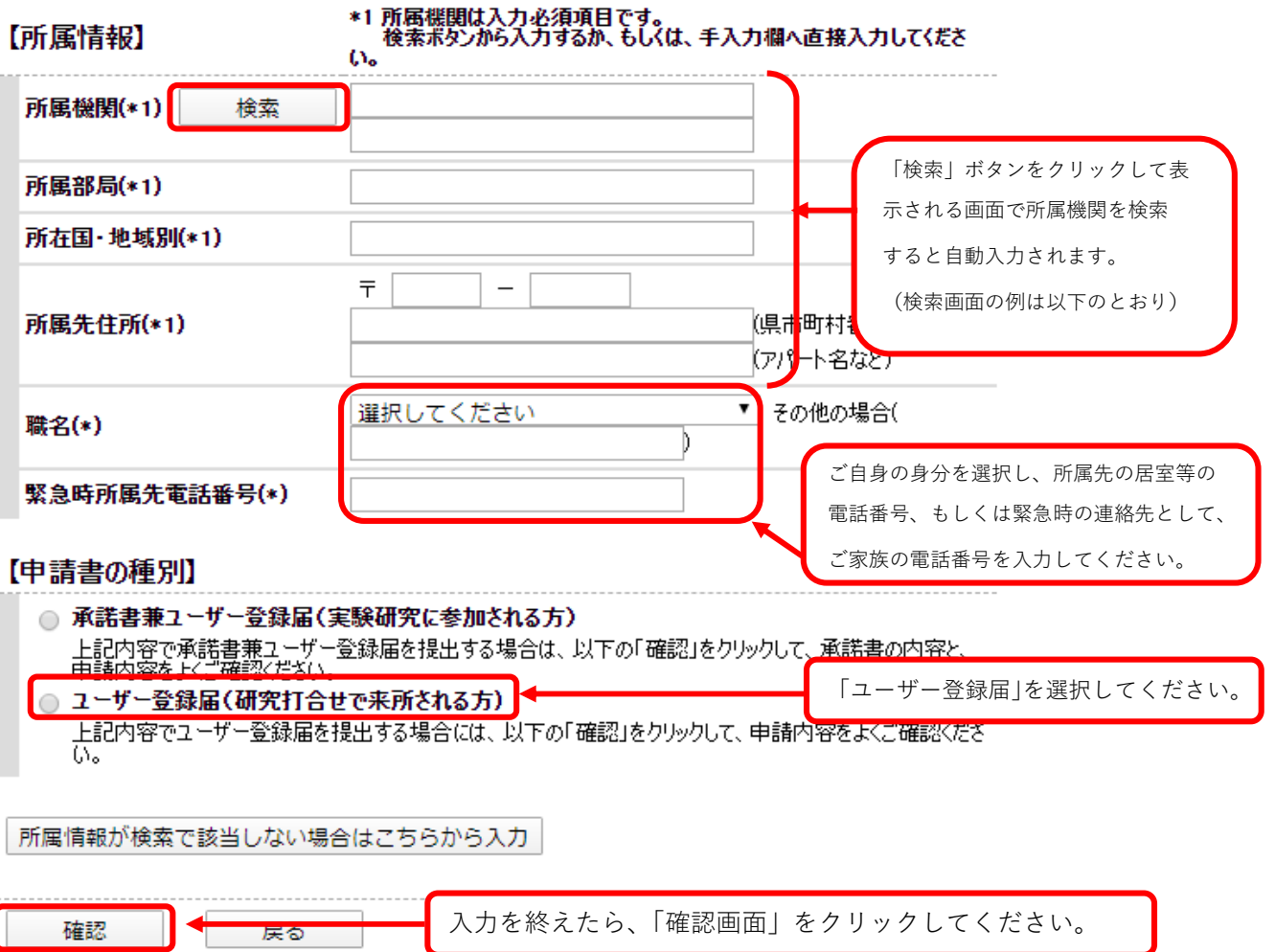

## (次ページへ続く)

## 〇所属機関検索画面(以下、例)

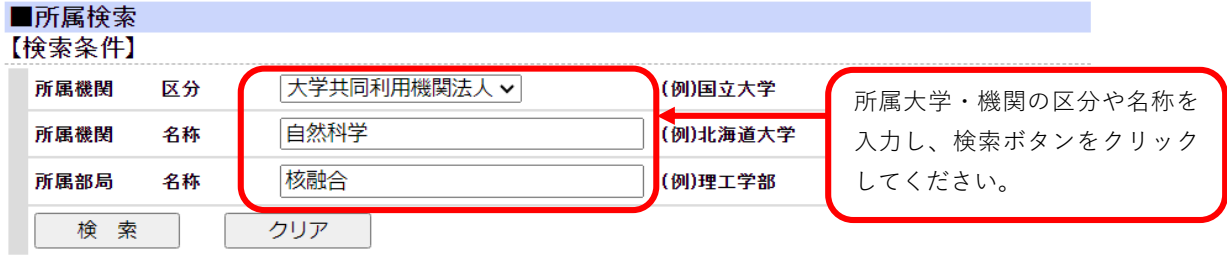

## 【検索結果】

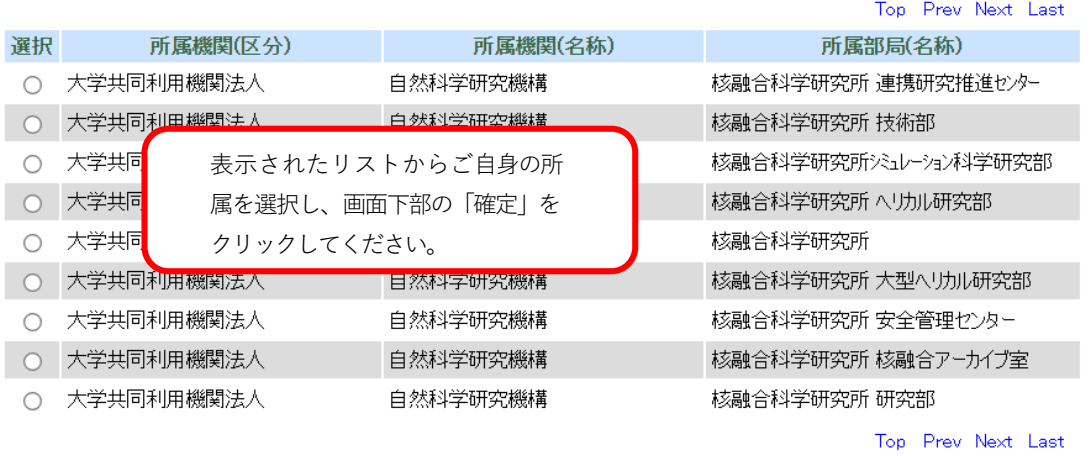

上記表より対象を選択して、ボタンをクリックして下さい。

閉じる――

(6)確認・承諾事項

確 定

内容を確認し、「承諾」ボタンをクリックしてください。

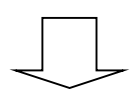

KEK ユーザーズオフィスから E-mail にて ID とパスワードを受け取る。

・ユーザー登録申請が承認されると、仮パスワードを記載した「ユーザー登録完了メール」 を本人情報で登録したメールアドレス宛に送付されます。

※登録申請は担当者が手動で承認しているため、土日祝日等に申請した場合は、登録完了 メールの配信は次の平日になります。

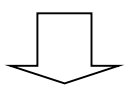

User Portal のパスワード変更を行う。

・受け取ったメールに記載されている内容にしたがって User Portal へログインし、パスワ ード変更処理を行って下さい。(必ずメール受信後 48 時間以内に行って下さい。)

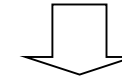

旅費支援を希望する方のみ、口座登録に進んでください。

口座登録の申請を行う。

https://krs.kek.jp/uskek/ui/よりご自身のポータルサイトにログインし、下記の手順で、 口座登録をしてください。

- 1.画面左の【利用申請手続】をクリック
- 2.【登録済み実験・研究用務】をクリック
- 3.【詳細手続き】をクリック
- 4.【口座登録】を選び、旅費の支払いを希望する口座の情報を登録して下さい。

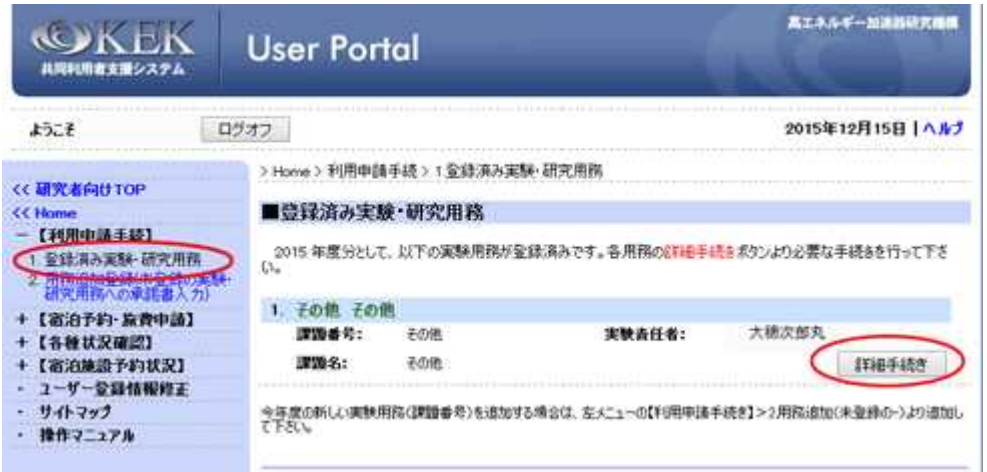